# **XPS 13 2-en-1 (9310 2-en-1)**

Caractéristiques et configuration

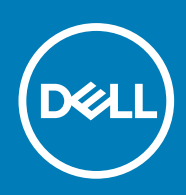

**Modèle réglementaire: P103G Type réglementaire: P103G002 September 2020 Rév. A00**

#### Remarques, précautions et avertissements

**REMARQUE :** Une REMARQUE indique des informations importantes qui peuvent vous aider à mieux utiliser votre produit.

**PRÉCAUTION : ATTENTION vous avertit d'un risque de dommage matériel ou de perte de données et vous indique comment éviter le problème.**

**AVERTISSEMENT : un AVERTISSEMENT signale un risque d'endommagement du matériel, de blessure corporelle, voire de décès.**

© 2020 Dell Inc. ou ses filiales. Tous droits réservés. Dell, EMC et les autres marques commerciales mentionnées sont des marques de Dell Inc. ou de ses filiales. Les autres marques peuvent être des marques commerciales de leurs propriétaires respectifs.

# Table des matières

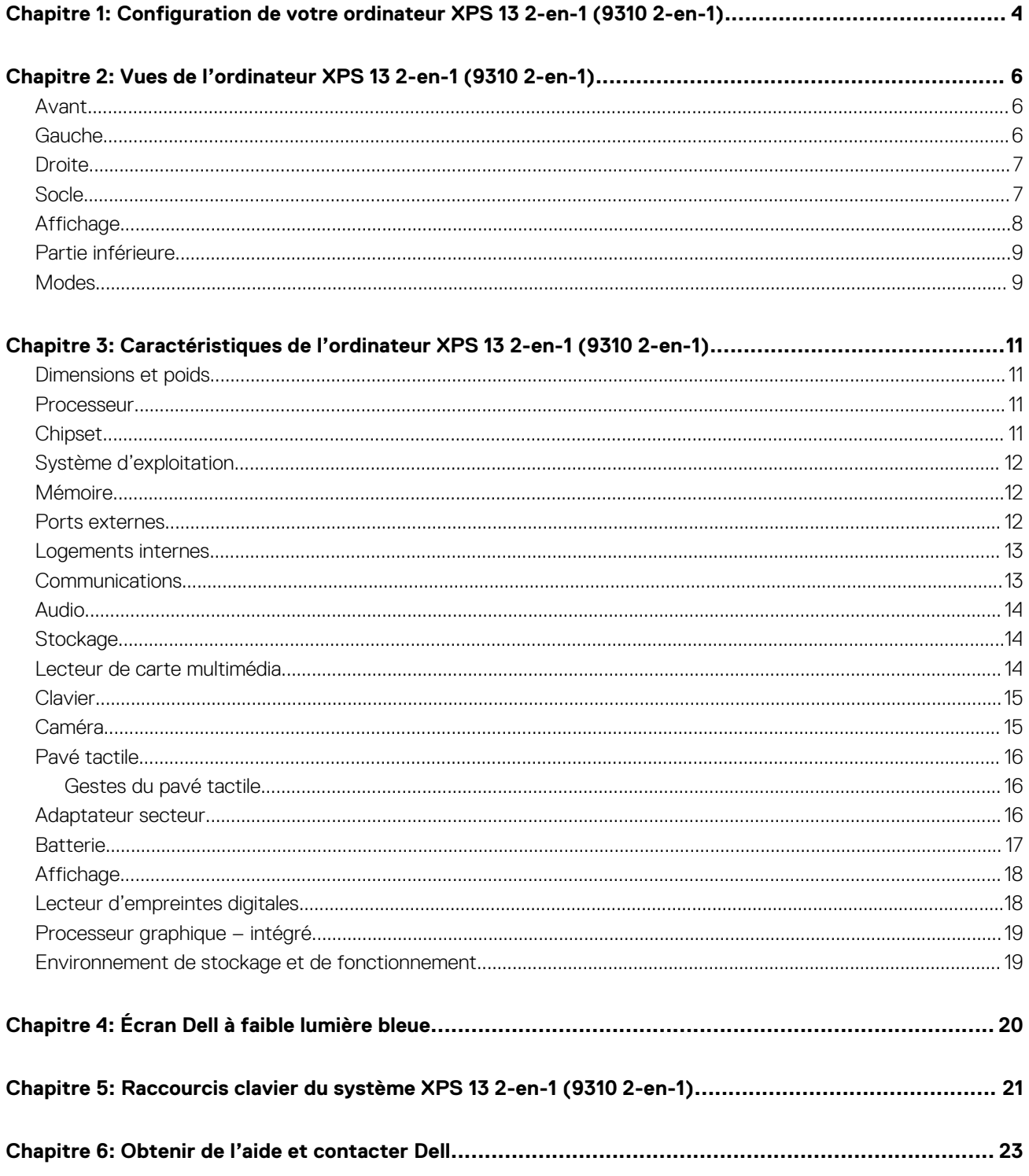

# <span id="page-3-0"></span>**Configuration de votre ordinateur XPS 13 2 en-1 (9310 2-en-1)**

**REMARQUE :** En fonction de la configuration que vous avez commandée, les images présentées dans ce document peuvent être  $\bigcirc$ différentes de votre ordinateur.

1. Connectez l'adaptateur secteur et appuyez sur le bouton d'alimentation.

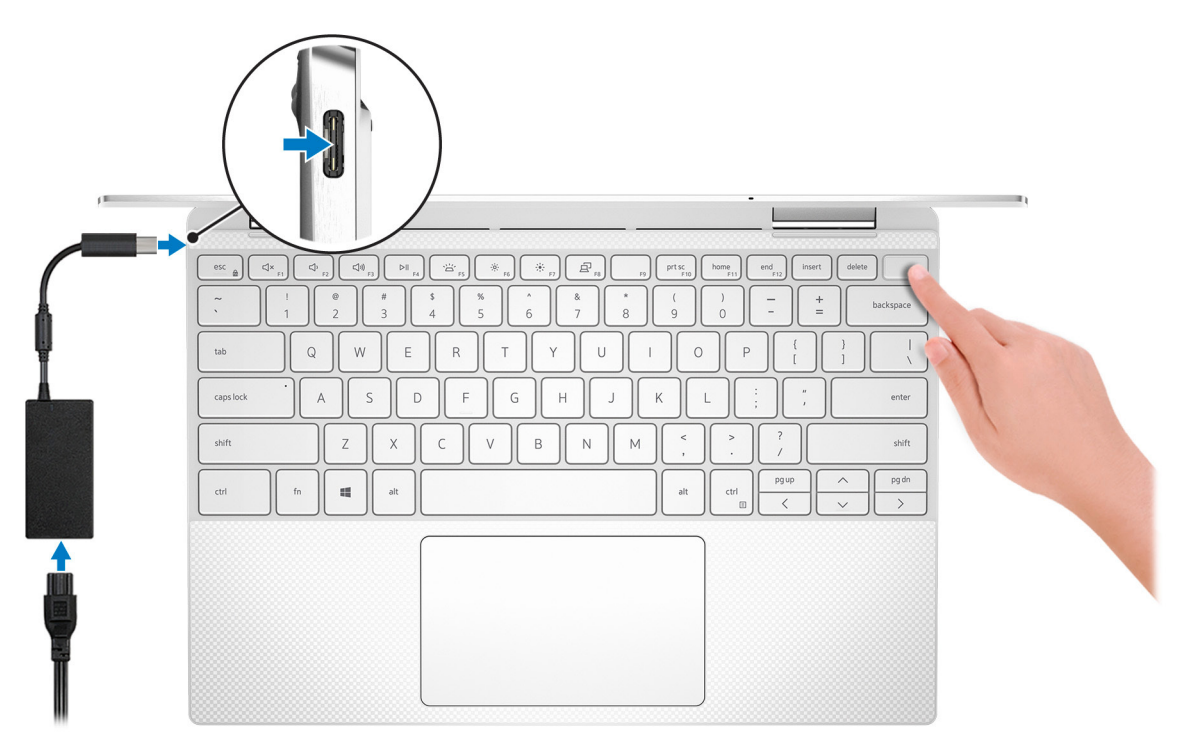

- **REMARQUE :** Pour préserver la batterie, celle-ci peut passer en mode d'économie d'énergie. Connectez l'adaptateur secteur et appuyez sur le bouton d'alimentation pour allumer l'ordinateur.
- 2. Terminez la configuration du système d'exploitation.

#### **Pour Ubuntu :**

Suivez les instructions qui s'affichent à l'écran pour terminer la configuration. Pour en savoir plus sur l'installation et la configuration du système Ubuntu, consultez les articles de la base de connaissances [SLN151664](https://www.dell.com/support/article/sln151664/) et [SLN151748](https://www.dell.com/support/article/sln151748/) à l'adresse [www.dell.com/support](https://www.dell.com/support).

#### **Pour Windows :**

Suivez les instructions qui s'affichent à l'écran pour terminer la configuration. Lors de la configuration, Dell recommande les étapes suivantes :

● Connectez-vous à un réseau pour obtenir les mises à jour Windows.

**REMARQUE :** Si vous vous connectez à un réseau sans fil sécurisé, saisissez le mot de passe d'accès au réseau sans fil lorsque vous y êtes invité.

- Si vous êtes connecté à Internet, connectez-vous avec un compte Microsoft ou créez-en un. Si vous n'êtes pas connecté à Internet, créez un compte hors ligne.
- Dans l'écran **Support et protection**, entrez vos coordonnées.
- 3. Repérez et utilisez les applications Dell depuis le menu Démarrer de Windows (recommandé).

#### **Tableau 1. Localisez les applications Dell**

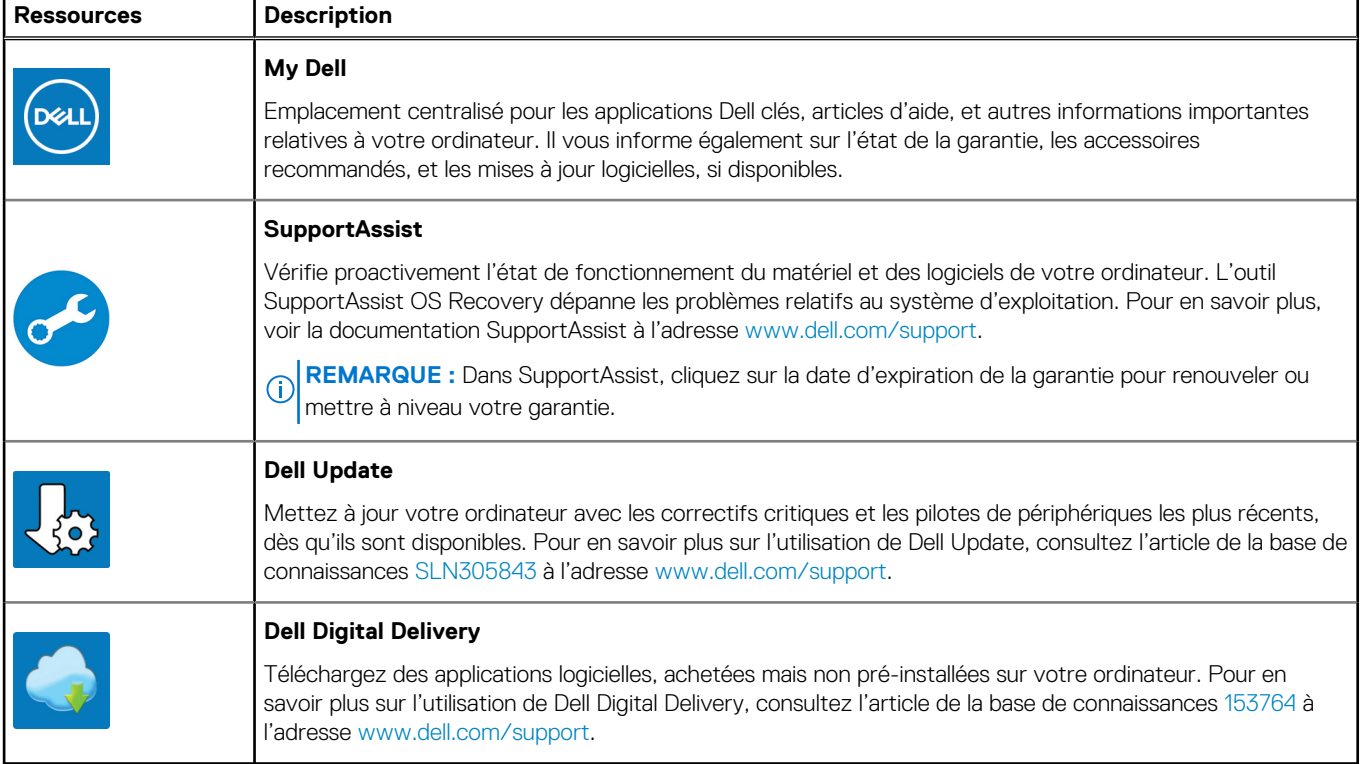

# <span id="page-5-0"></span>**Vues de l'ordinateur XPS 13 2-en-1 (9310 2 en-1)**

### **Avant**

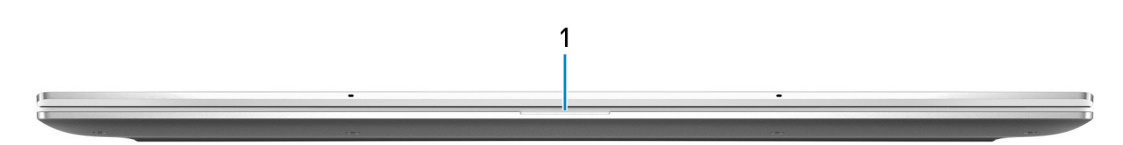

#### 1. **Voyant d'état de la batterie et de l'alimentation**

Indique l'état de l'alimentation et de la batterie de l'ordinateur.

Blanc fixe : l'adaptateur secteur est connecté et la batterie est en train de se recharger.

Orange fixe : le niveau de charge de la batterie est faible ou critique.

Éteint : la batterie est complètement chargée.

**REMARQUE :** Sur certains ordinateurs, le voyant d'état de la batterie et de l'alimentation est également utilisé pour les diagnostics. Pour plus d'informations, consultez la section *Dépannage* du *Manuel de maintenance* de votre ordinateur.

### **Gauche**

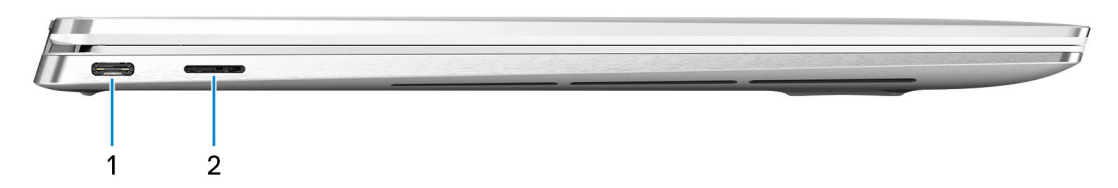

#### 1. **Port Thunderbolt 4 USB-C (USB 4) avec Power Delivery**

Prend en charge les ports USB 4 Gen 3x2, DisplayPort 1.4a, Thunderbolt 4, et vous permet de vous connecter à des écrans externes à l'aide d'une carte vidéo. Fournit des débits de transfert de données allant jusqu'à 40 Gbit/s pour les ports USB 4 Gen 3x2 et Thunderbolt 4. Prend en charge Power Delivery qui permet de fournir une alimentation dans les deux sens entre les périphériques. Fournit une sortie d'alimentation jusqu'à 5 V/3 A qui permet un chargement plus rapide.

**REMARQUE :** Un adaptateur USB Type-C pour DisplayPort (vendu séparément) est obligatoire pour connecter un appareil DisplayPort.

#### 2. **Logement de carte microSD**

Permet de lire et d'écrire sur la carte microSD.

### <span id="page-6-0"></span>**Droite**

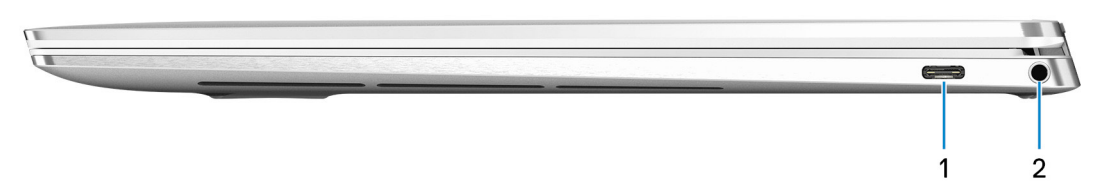

#### 1. **Port Thunderbolt 4 USB-C (USB 4) avec Power Delivery**

Prend en charge les ports USB 4 Gen 3x2, DisplayPort 1.4a, Thunderbolt 4, et vous permet de vous connecter à des écrans externes à l'aide d'une carte vidéo. Fournit des débits de transfert de données allant jusqu'à 40 Gbit/s pour les ports USB 4 Gen 3x2 et Thunderbolt 4. Prend en charge Power Delivery qui permet de fournir une alimentation dans les deux sens entre les périphériques. Fournit une sortie d'alimentation jusqu'à 5 V/3 A qui permet un chargement plus rapide.

**REMARQUE :** Un adaptateur USB Type-C pour DisplayPort (vendu séparément) est obligatoire pour connecter un appareil DisplayPort.

#### 2. **Port casque**

Permet de connecter des écouteurs ou un casque (combiné écouteurs/microphone).

### **Socle**

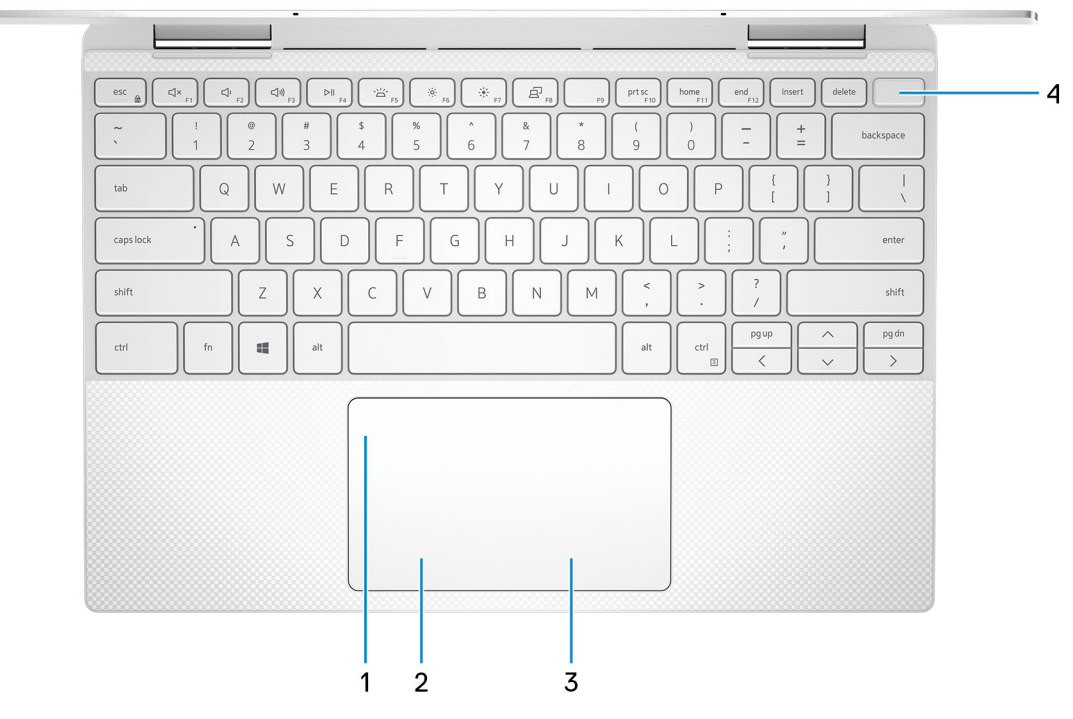

#### 1. **Pavé tactile**

Pour déplacer le pointeur de la souris, faites glisser le doigt sur le pavé tactile. Appuyez pour effectuer un clic gauche et appuyez avec deux doigts pour effectuer un clic droit sur.

#### 2. **Zone de clic gauche**

Appuyez sur ce bouton pour effectuer un clic gauche.

#### 3. **Zone de clic droit**

Appuyez sur ce bouton pour effectuer un clic droit.

#### 4. **Bouton d'alimentation avec lecteur d'empreintes digitales**

<span id="page-7-0"></span>Appuyez sur ce bouton pour allumer l'ordinateur s'il est éteint, en veille ou en veille prolongée.

Lorsque l'ordinateur est allumé, appuyez sur le bouton d'alimentation pour le faire passer en mode veille ; appuyez sur le bouton d'alimentation et maintenez-le enfoncé pendant 10 secondes pour le forcer à s'éteindre.

Placez votre doigt sur le bouton d'alimentation pour connecter le lecteur d'empreintes digitales.

**REMARQUE :** Vous pouvez personnaliser le comportement du bouton d'alimentation dans Windows. Pour plus d'informations, voir *Mon Dell et moi* à l'adresse [www.dell.com/support/manuals](https://www.dell.com/support/manuals).

### **Affichage**

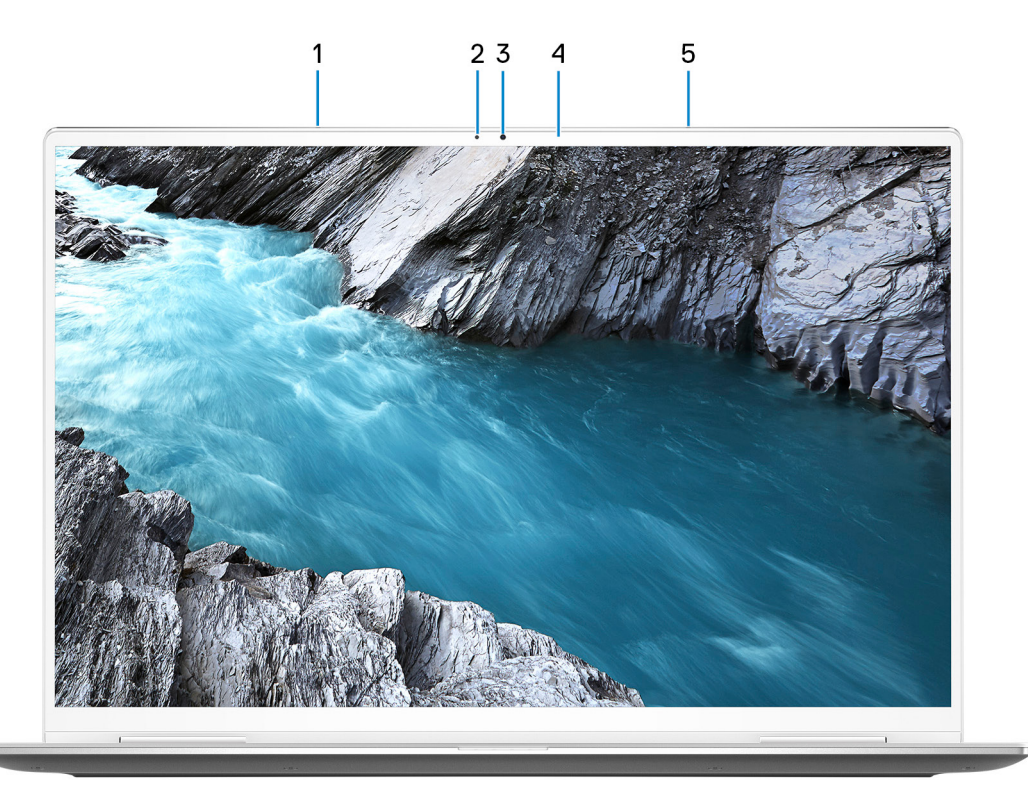

#### 1. **Microphone gauche**

Fournit une entrée audio numérique pour l'enregistrement audio et les appels vocaux.

#### 2. **Capteur de luminosité ambiante**

Détecte la lumière ambiante et ajuste automatiquement le rétroéclairage du clavier et la luminosité de l'écran.

#### 3. **Webcam RVB et infrarouge**

Permet d'organiser des visioconférences, de prendre des photos et d'enregistrer des vidéos RVB et infrarouges.

#### 4. **Voyant d'état de la webcam**

S'allume lorsque la webcam est en cours d'utilisation.

#### 5. **Microphone droit**

Fournit une entrée audio numérique pour l'enregistrement audio et les appels vocaux.

### <span id="page-8-0"></span>**Partie inférieure**

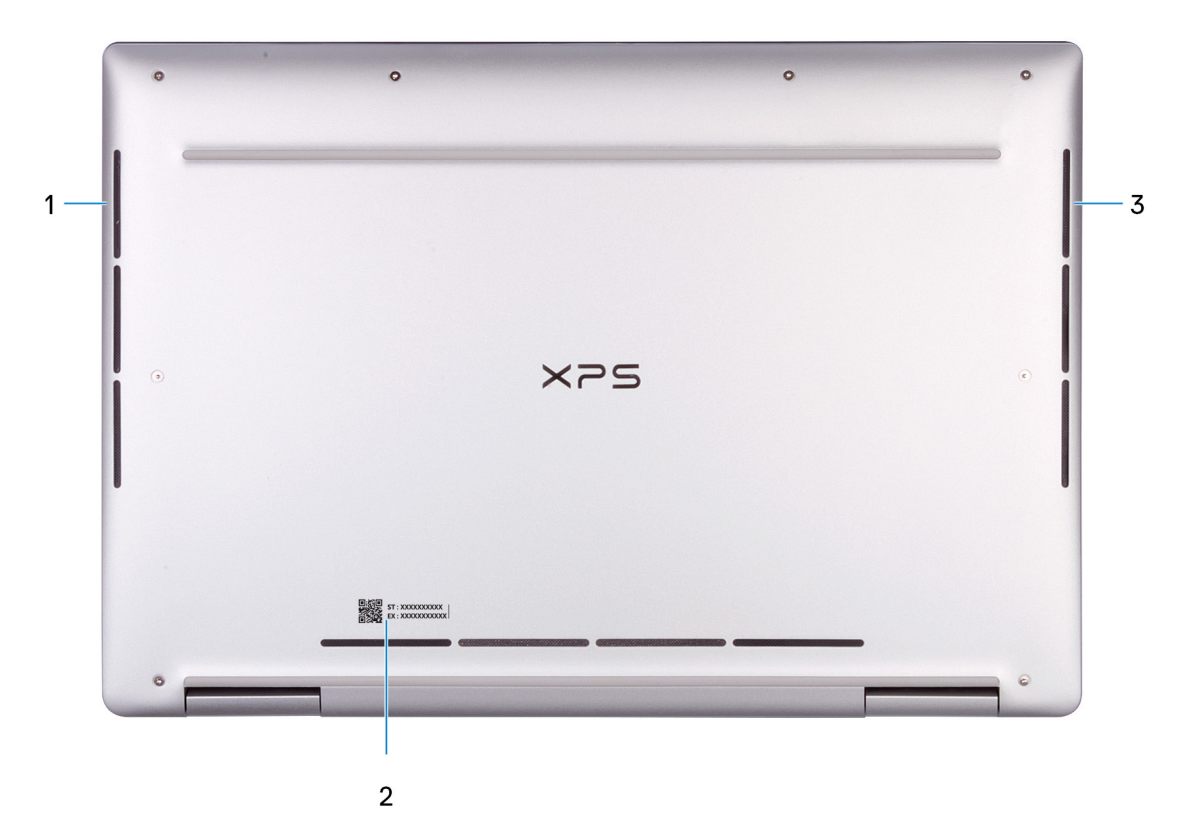

#### 1. **Haut-parleur gauche**

Fournit une sortie audio.

#### 2. **Étiquette du numéro de série**

Le numéro de série est un identifiant alphanumérique unique qui permet aux techniciens de maintenance Dell d'identifier les composants matériels de votre ordinateur et d'accéder aux informations de garantie.

#### 3. **Haut-parleur droit**

Fournit une sortie audio.

### **Modes**

### Ordinateur portable

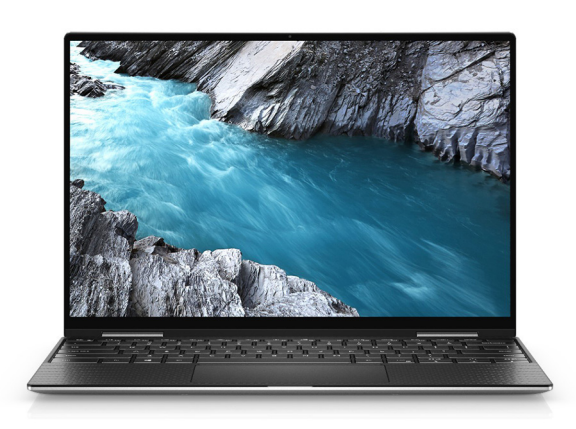

### **Tablette**

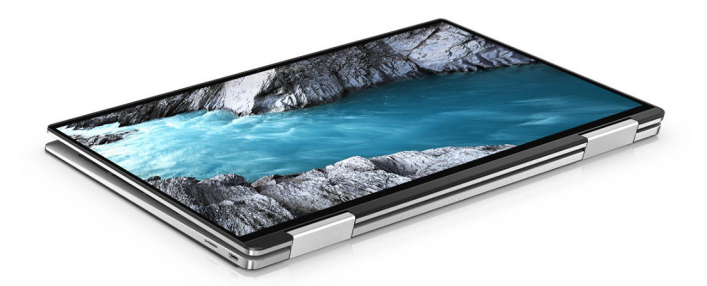

### Socle

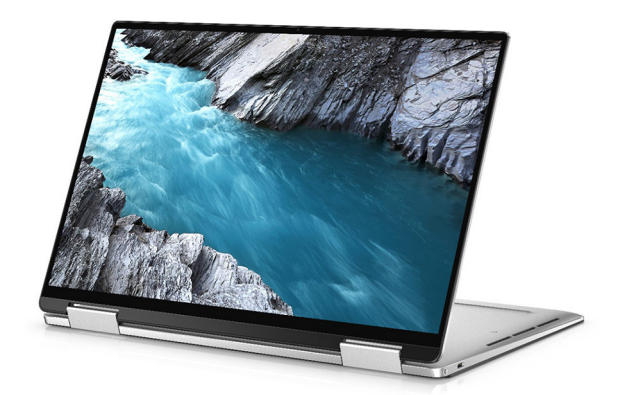

### Tente

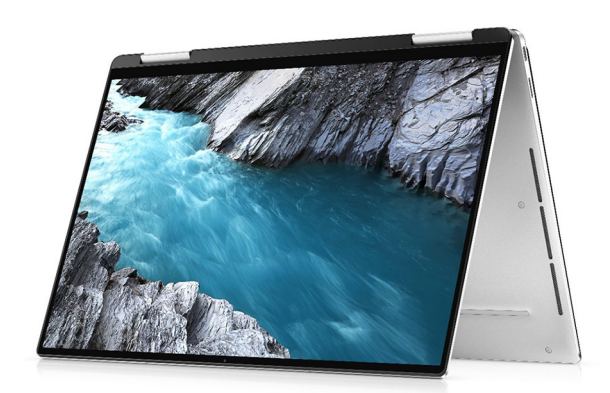

**3**

# <span id="page-10-0"></span>**Caractéristiques de l'ordinateur XPS 13 2-en-1 (9310 2-en-1)**

## **Dimensions et poids**

Le tableau suivant répertorie la hauteur, la largeur, la profondeur et le poids de votre ordinateur XPS 13 2-en-1 (9310 2-en-1).

#### **Tableau 2. Dimensions et poids**

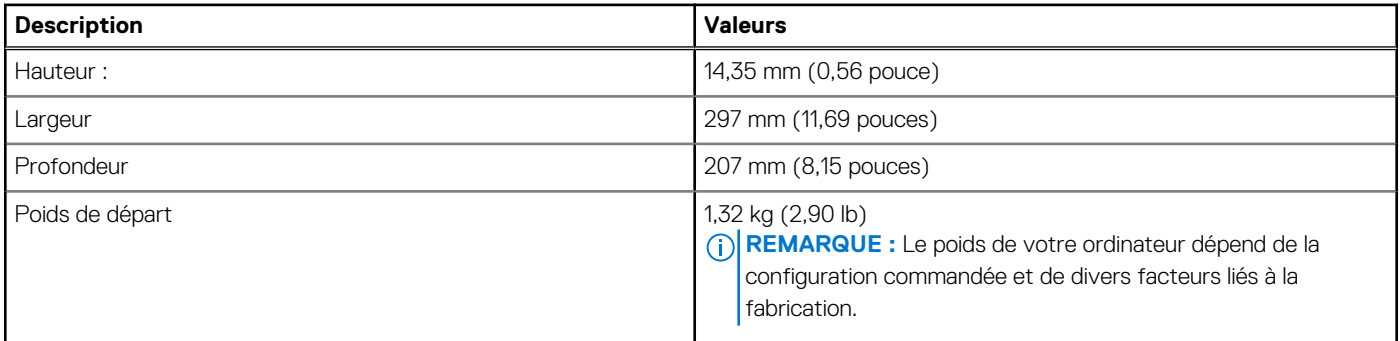

### **Processeur**

Le tableau suivant répertorie les détails des processeurs pris en charge par votre ordinateur XPS 13 2-en-1 (9310 2-en-1).

#### **Tableau 3. Processeur**

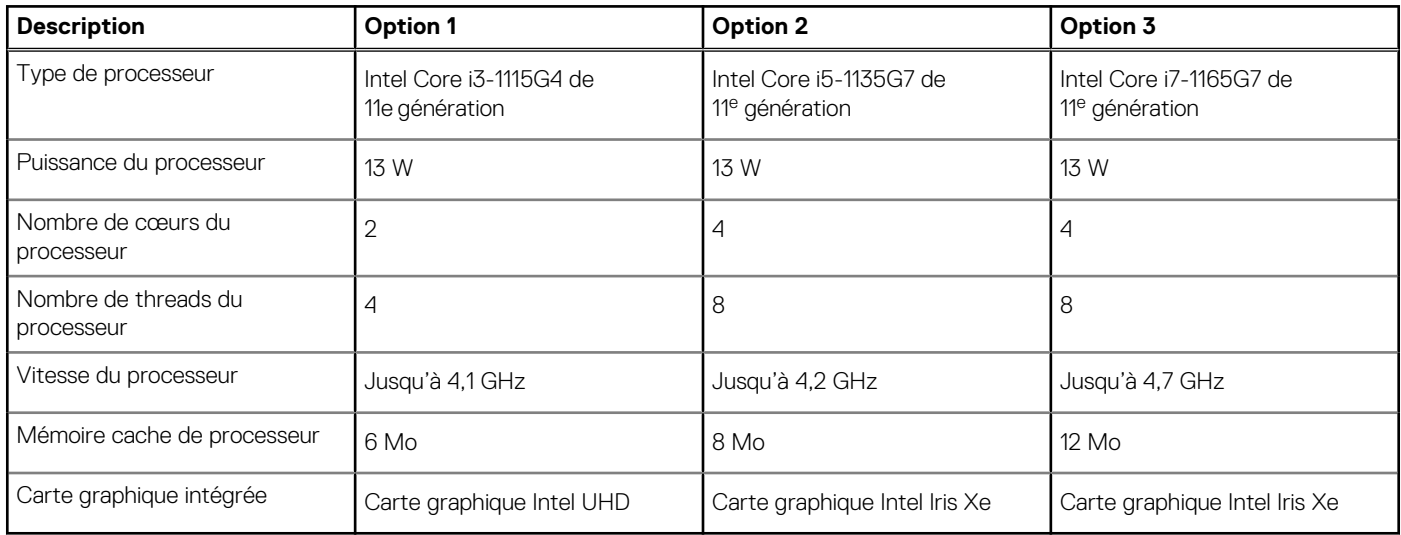

## **Chipset**

Le tableau suivant répertorie les détails du chipset pris en charge par votre ordinateur XPS 13 2-en-1 (9310 2-en-1).

#### <span id="page-11-0"></span>**Tableau 4. Chipset**

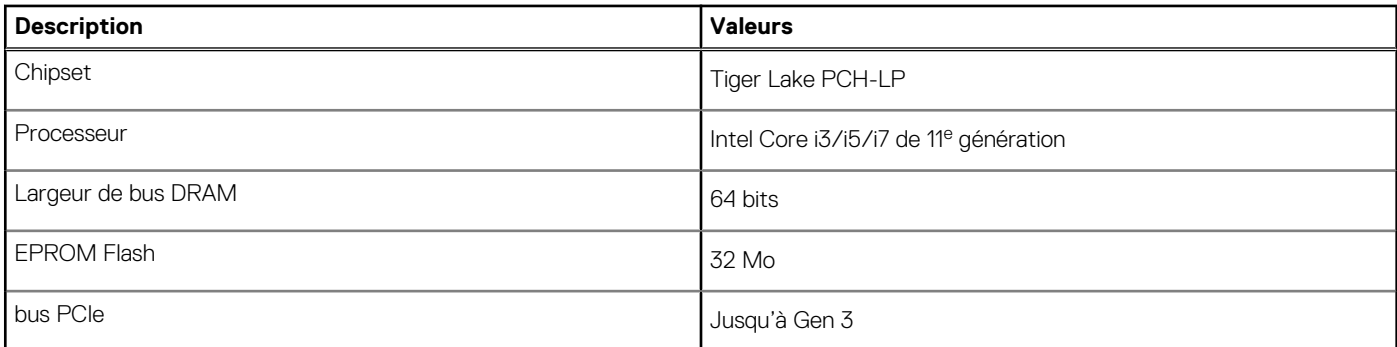

## **Système d'exploitation**

Votre ordinateur XPS 13 2-en-1 (9310 2-en-1) prend en charge les systèmes d'exploitation suivants :

- Windows 10 Famille 64 bits
- Windows 10 Professionnel 64 bits

## **Mémoire**

Le tableau suivant répertorie les caractéristiques techniques de la mémoire de votre ordinateur XPS 13 2-en-1 (9310 2-en-1).

#### **Tableau 5. Caractéristiques de la mémoire**

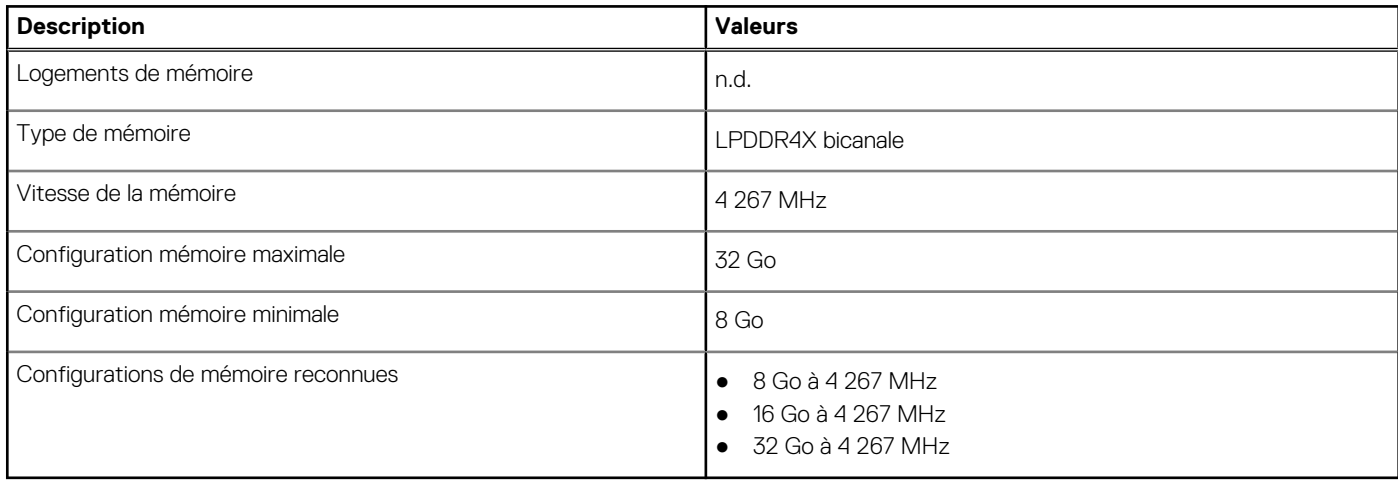

### **Ports externes**

Le tableau suivant répertorie les ports externes de votre ordinateur XPS 13 2-en-1 (9310 2-en-1).

#### **Tableau 6. Ports externes**

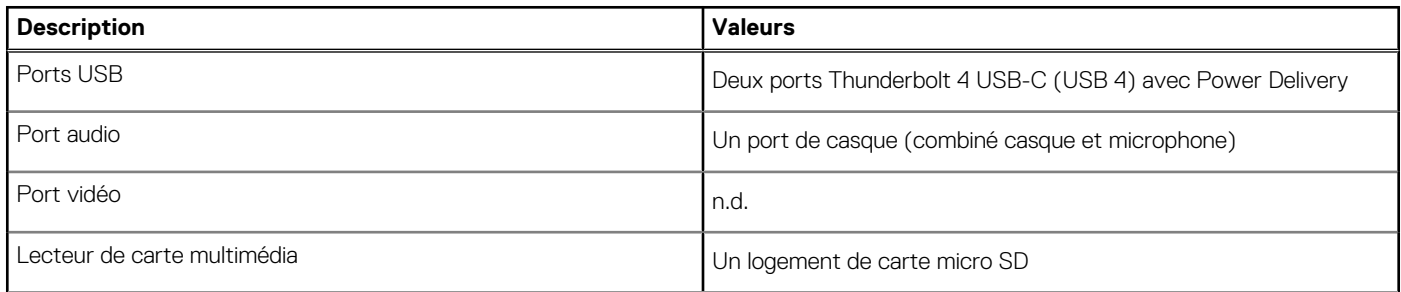

#### <span id="page-12-0"></span>**Tableau 6. Ports externes (suite)**

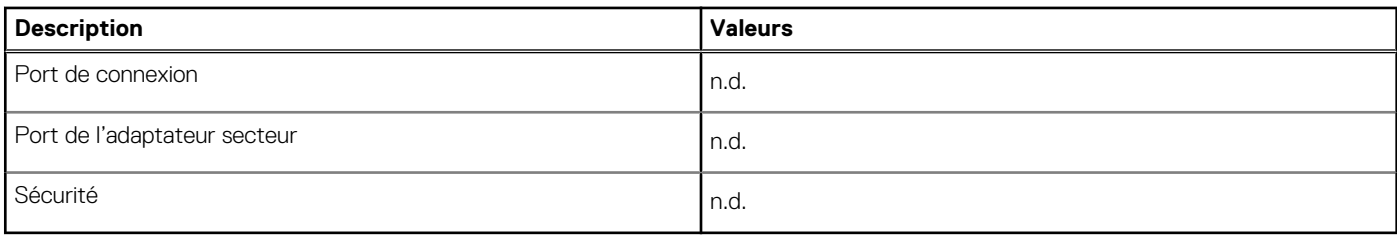

### **Logements internes**

Le tableau suivant répertorie les logements internes de votre ordinateur XPS 13 2-en-1 (9310 2-en-1).

#### **Tableau 7. Logements internes**

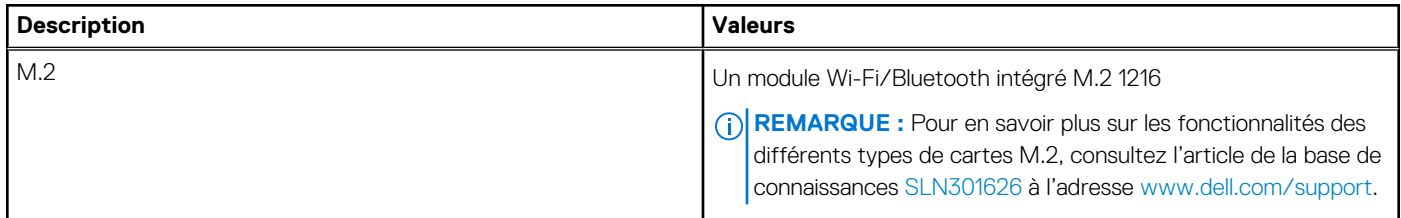

### **Communications**

### Module sans fil

Le tableau suivant répertorie les caractéristiques techniques du module WLAN (réseau local sans fil) de l'ordinateur XPS 13 2-en-1 (9310 2 en-1).

**REMARQUE :** Le module sans fil est intégré à la carte système.

#### **Tableau 8. Caractéristiques du module sans fil**

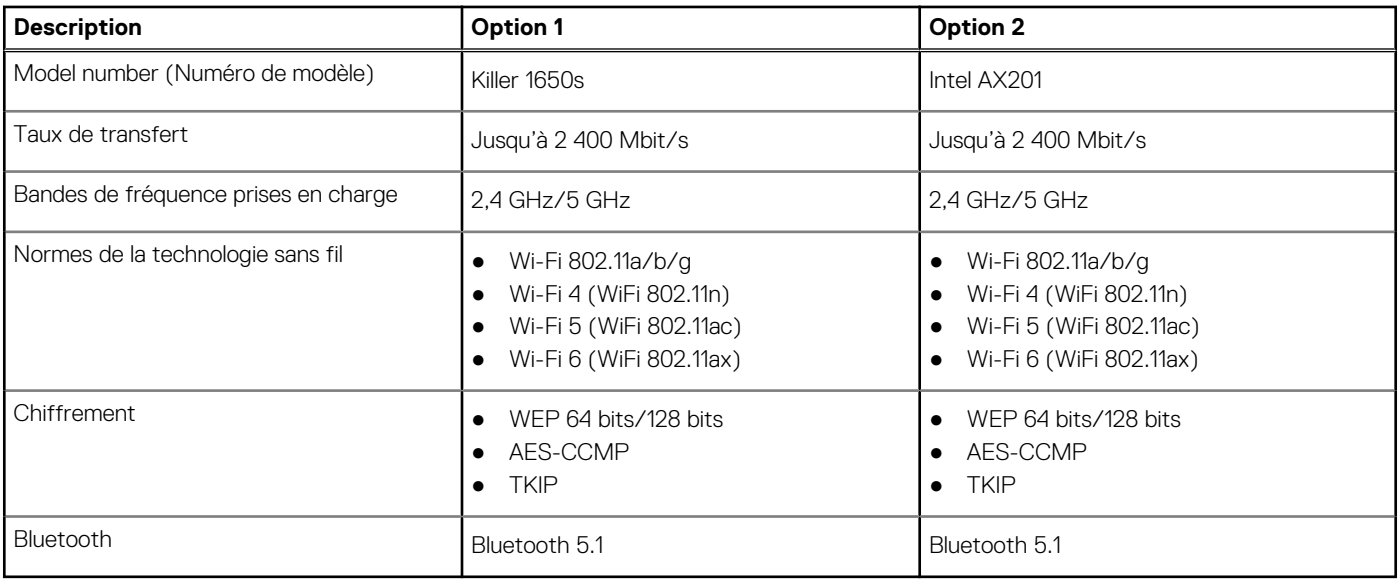

## <span id="page-13-0"></span>**Audio**

Le tableau suivant répertorie les caractéristiques audio de votre ordinateur XPS 13 2-en-1 (9310 2-en-1).

#### **Tableau 9. Caractéristiques audio**

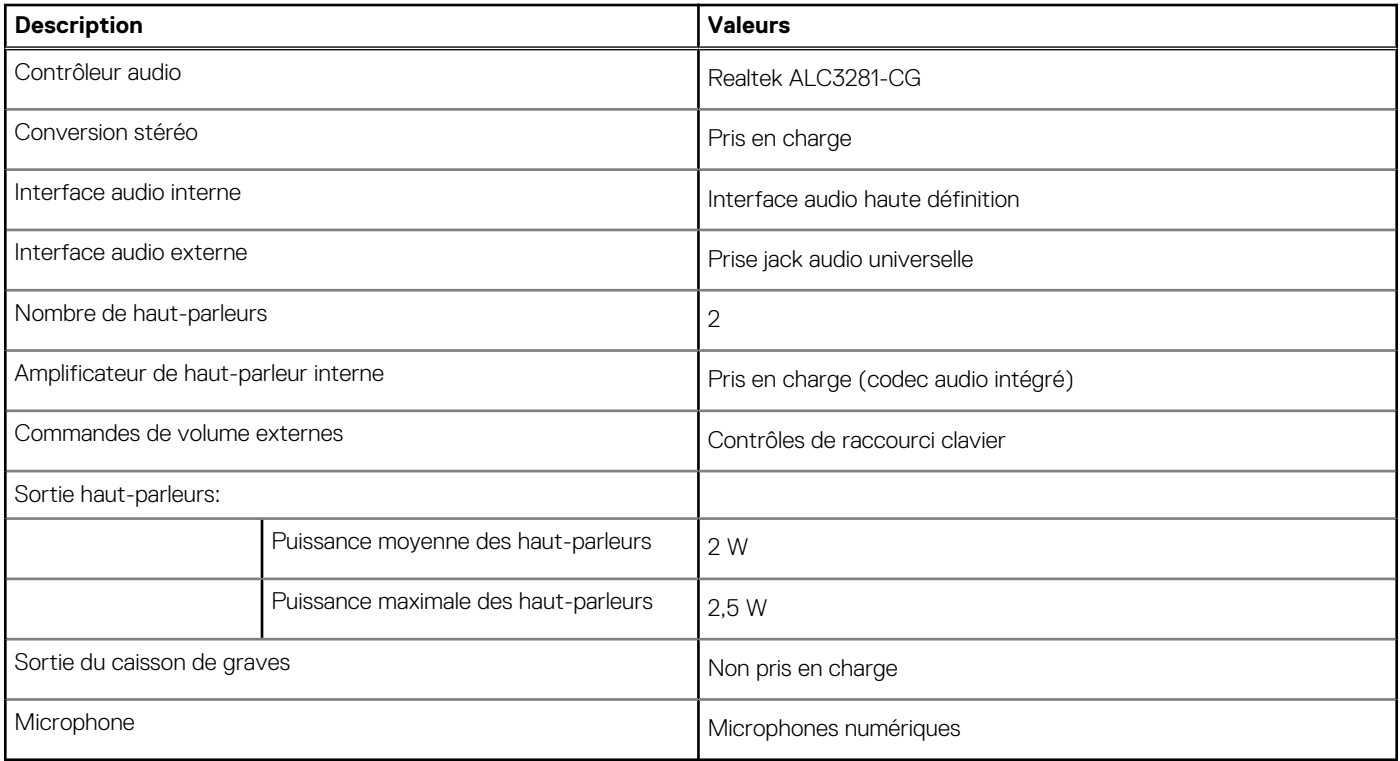

### **Stockage**

Cette section répertorie les options de stockage sur votre ordinateur XPS 13 2-en-1 (9310 2-en-1).

Votre ordinateur XPS 13 2-en-1 (9310 2-en-1) prend en charge l'une des configurations de stockage suivantes :

● Un disque SSD 1620 intégré

Le disque principal de votre ordinateur XPS 13 2-en-1 (9310 2-en-1) varie en fonction de la configuration du stockage. Pour les ordinateurs :

● avec un disque M.2, le disque M.2 est le disque principal

#### **Tableau 10. Caractéristiques du stockage**

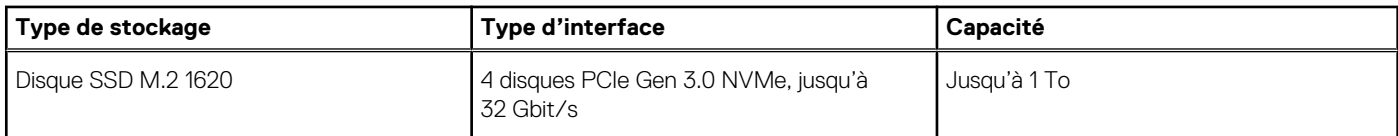

### **Lecteur de carte multimédia**

Le tableau suivant répertorie les cartes multimédias prises en charge par votre ordinateur XPS 13 2-en-1 (9310 2-en-1).

#### **Tableau 11. Caractéristiques du lecteur de cartes multimédia**

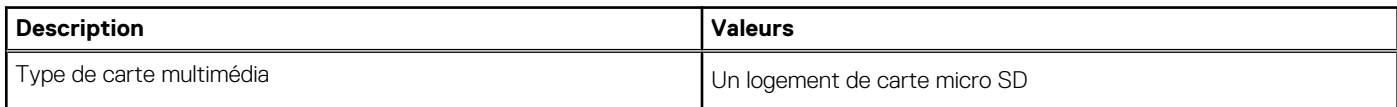

#### <span id="page-14-0"></span>**Tableau 11. Caractéristiques du lecteur de cartes multimédia (suite)**

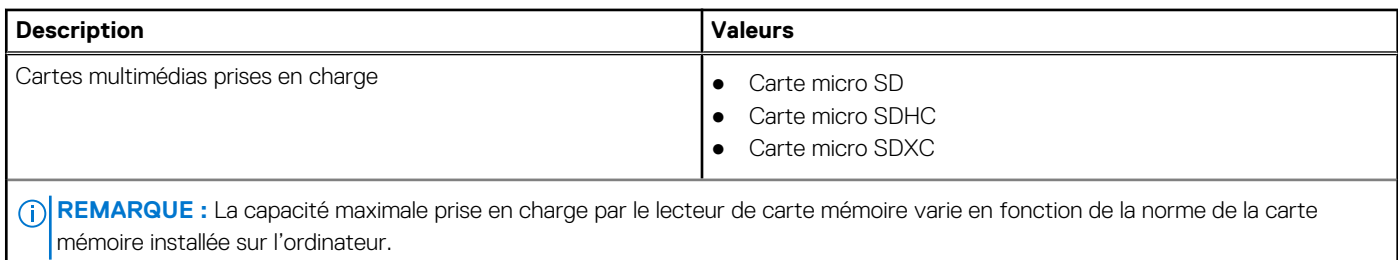

### **Clavier**

Le tableau suivant répertorie les caractéristiques techniques du clavier de votre ordinateur XPS 13 2-en-1 (9310 2-en-1).

#### **Tableau 12. Caractéristiques du clavier**

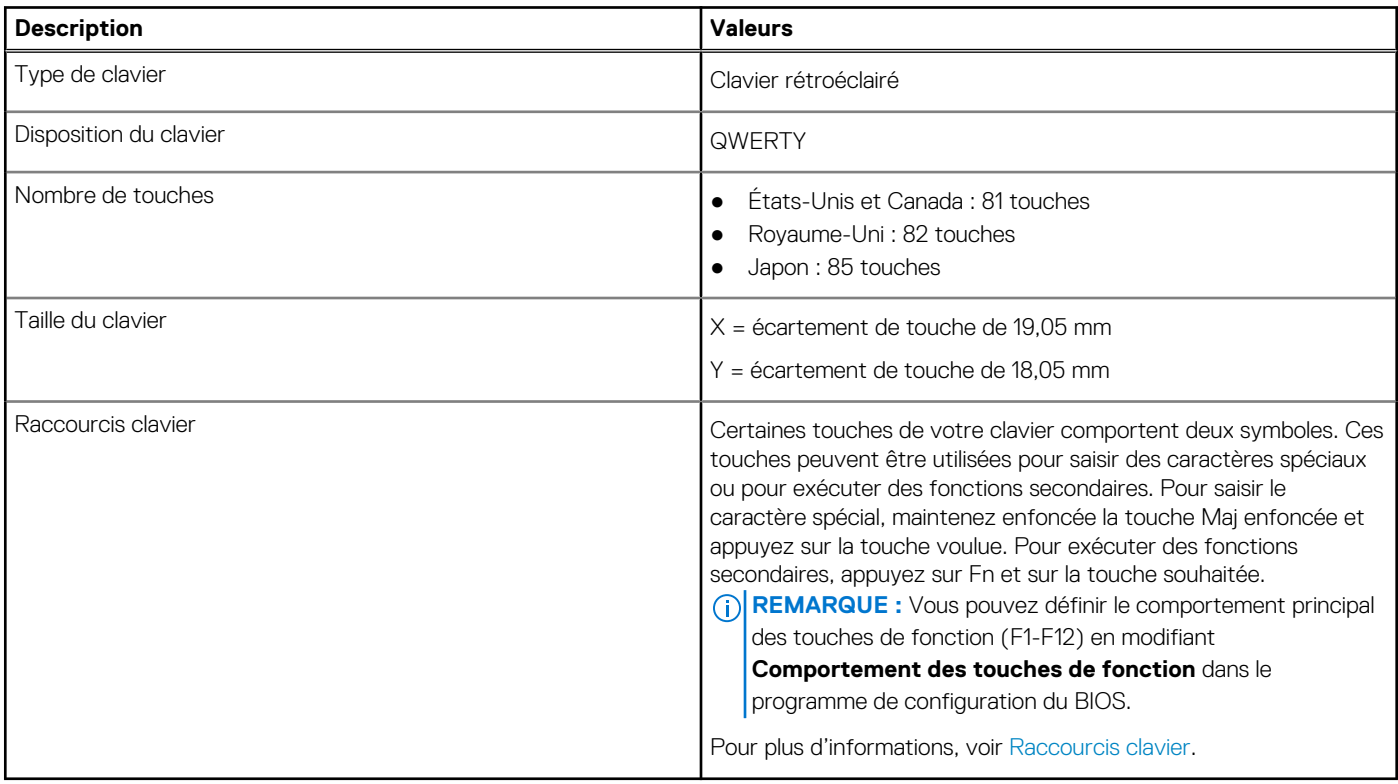

### **Caméra**

#### **Tableau 13. Caractéristiques de la caméra**

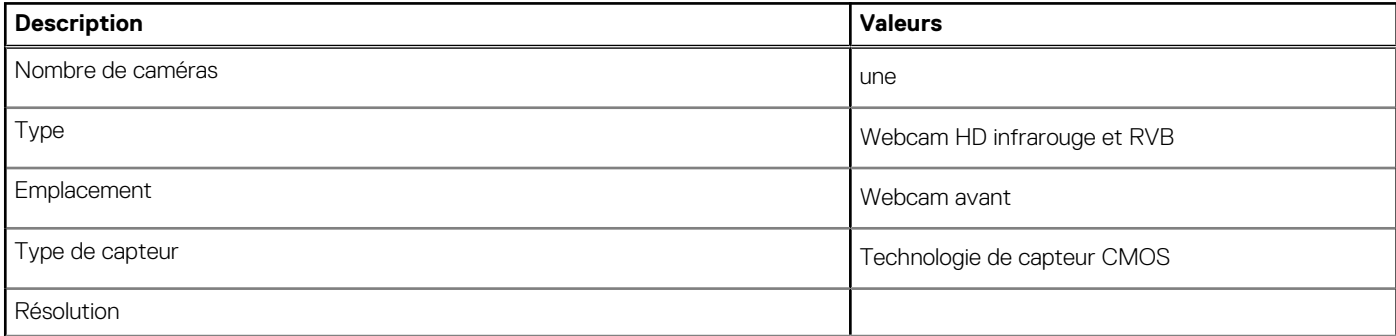

#### <span id="page-15-0"></span>**Tableau 13. Caractéristiques de la caméra (suite)**

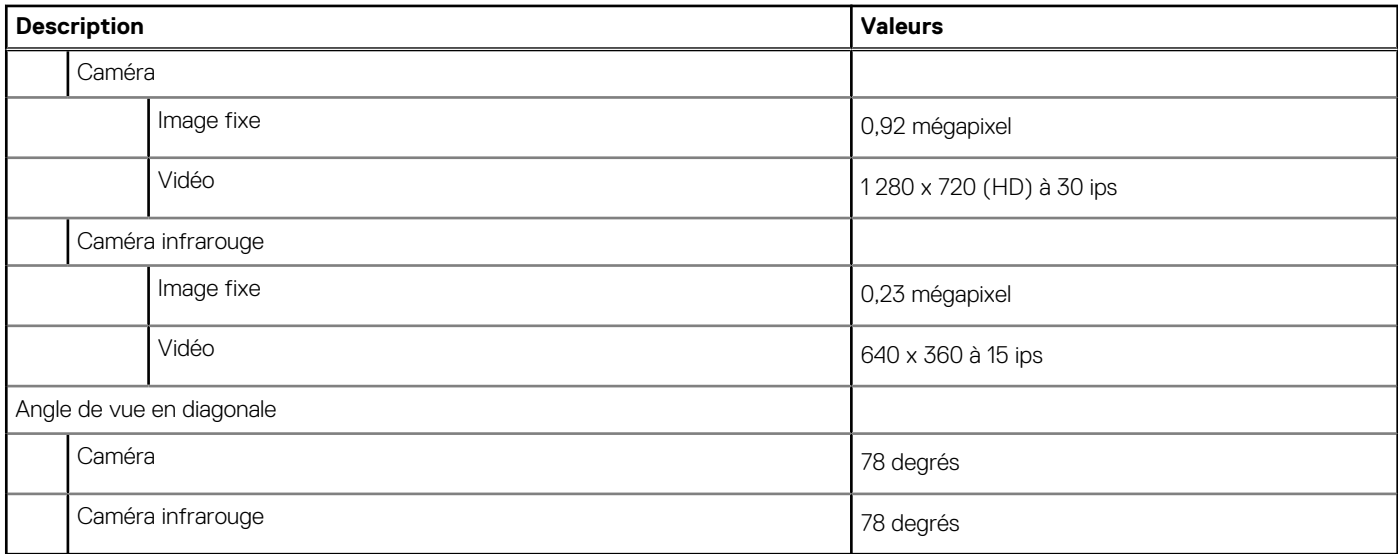

### **Pavé tactile**

Le tableau suivant répertorie les caractéristiques techniques du pavé tactile de votre ordinateur XPS 13 2-en-1 (9310 2-en-1).

#### **Tableau 14. Caractéristiques du pavé tactile**

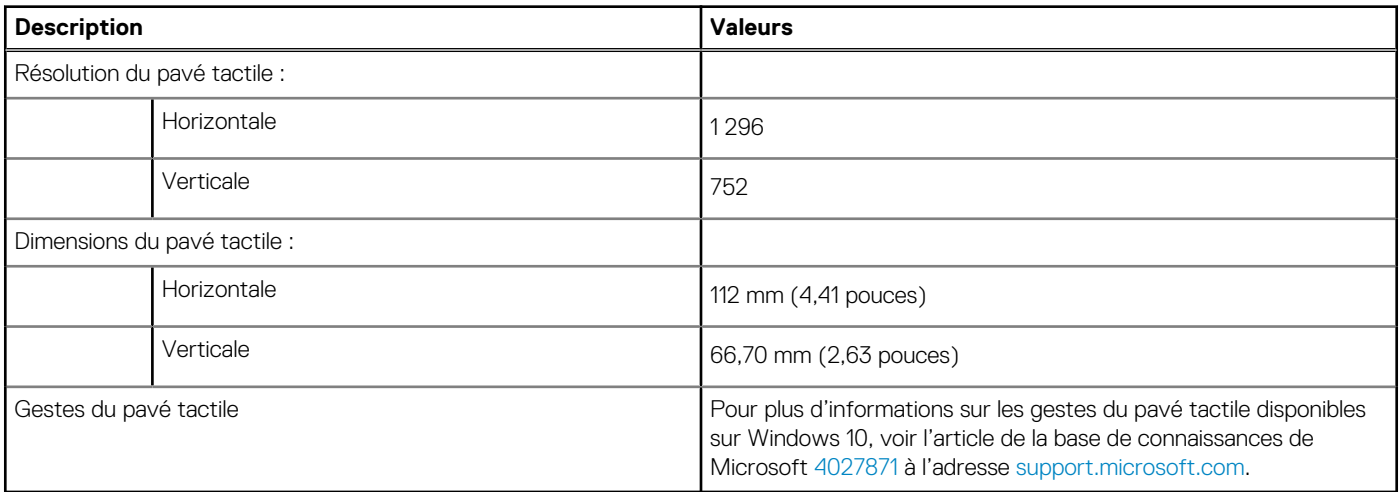

### **Gestes du pavé tactile**

Pour plus d'informations sur les gestes pris en charge par le pavé tactile pour Windows 10, voir l'article de la base de connaissances de Microsoft [4027871](https://support.microsoft.com/help/4027871/windows-10-touchpad-gestures) à l'adresse [support.microsoft.com](https://support.microsoft.com/).

### **Adaptateur secteur**

Le tableau suivant répertorie les caractéristiques techniques de l'adaptateur secteur de votre ordinateur XPS 13 2-en-1 (9310 2-en-1).

#### **Tableau 15. Caractéristiques de l'adaptateur secteur**

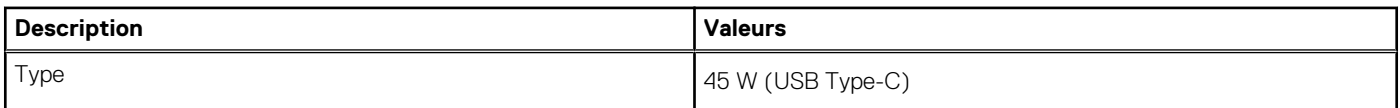

#### <span id="page-16-0"></span>**Tableau 15. Caractéristiques de l'adaptateur secteur (suite)**

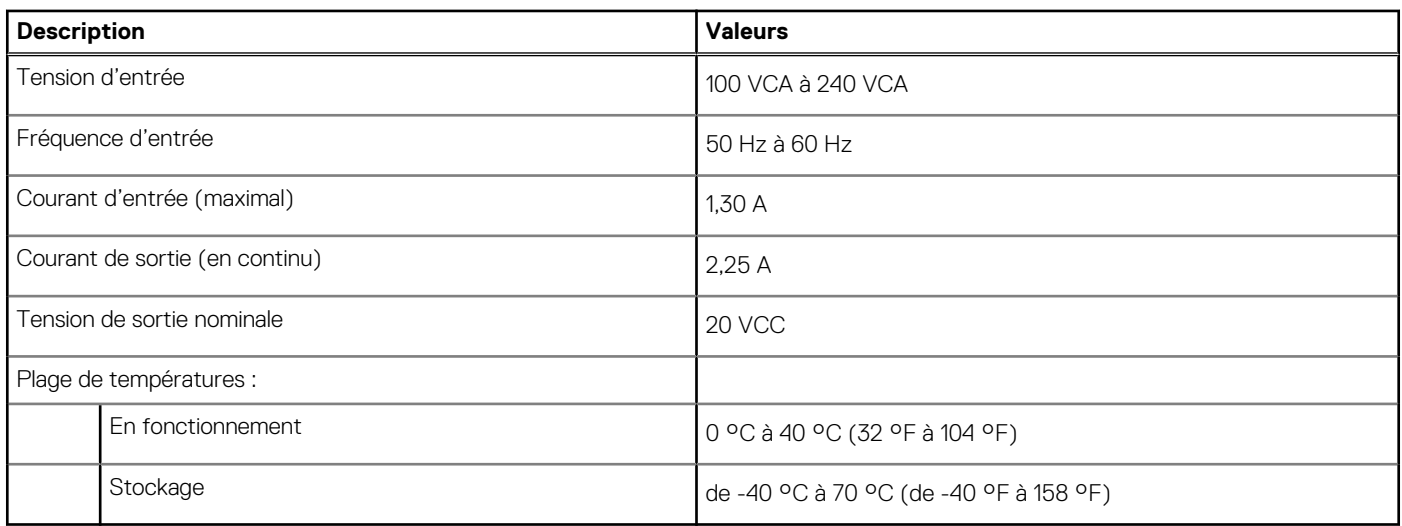

### **Batterie**

Le tableau suivant répertorie les caractéristiques techniques de la batterie de votre ordinateur XPS 13 2-en-1 (9310 2-en-1).

#### **Tableau 16. Caractéristiques de la batterie**

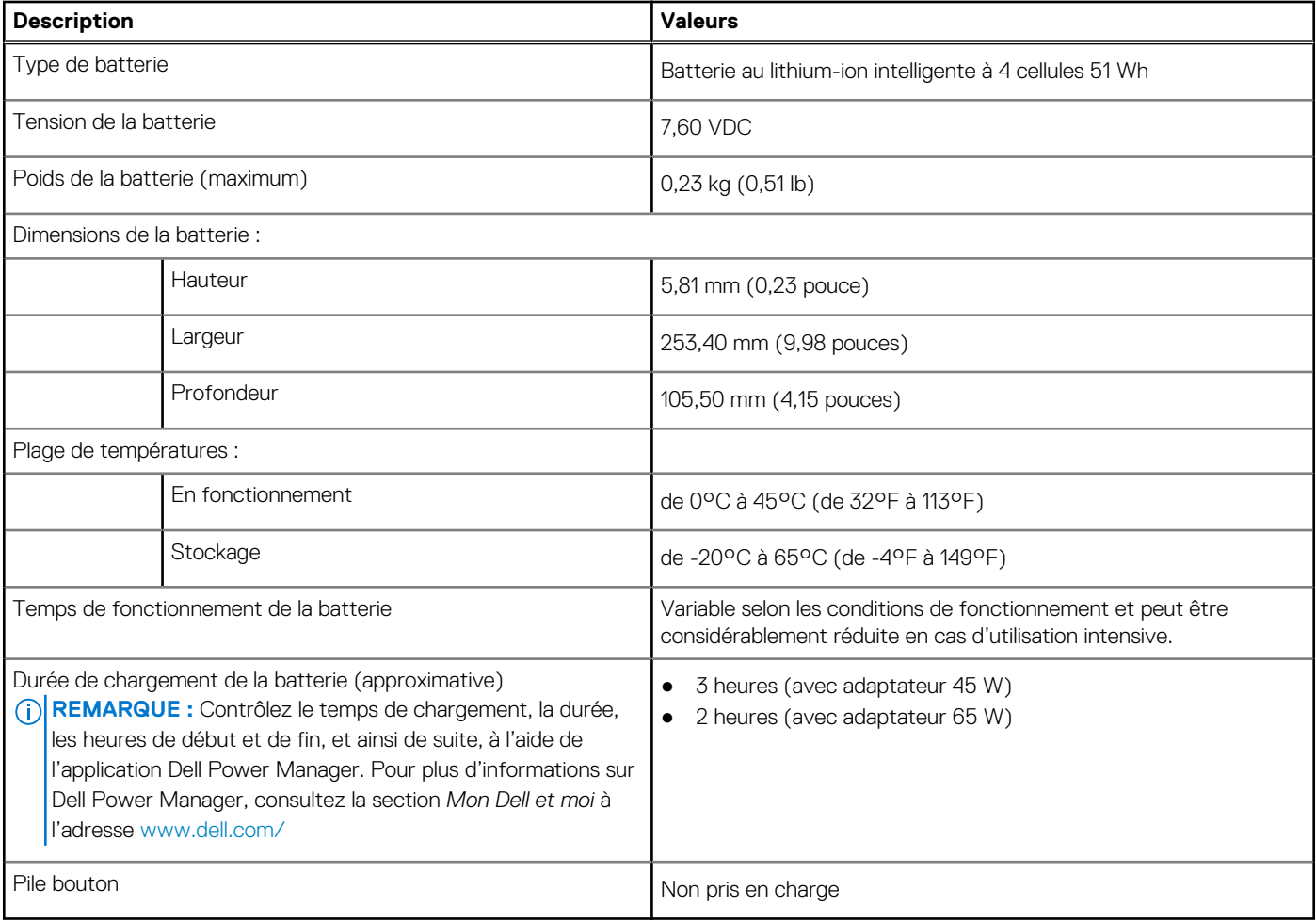

## <span id="page-17-0"></span>**Affichage**

Le tableau suivant répertorie les caractéristiques de l'écran de votre ordinateur XPS 13 2-en-1 (9310 2-en-1).

#### **Tableau 17. Caractéristiques de l'écran**

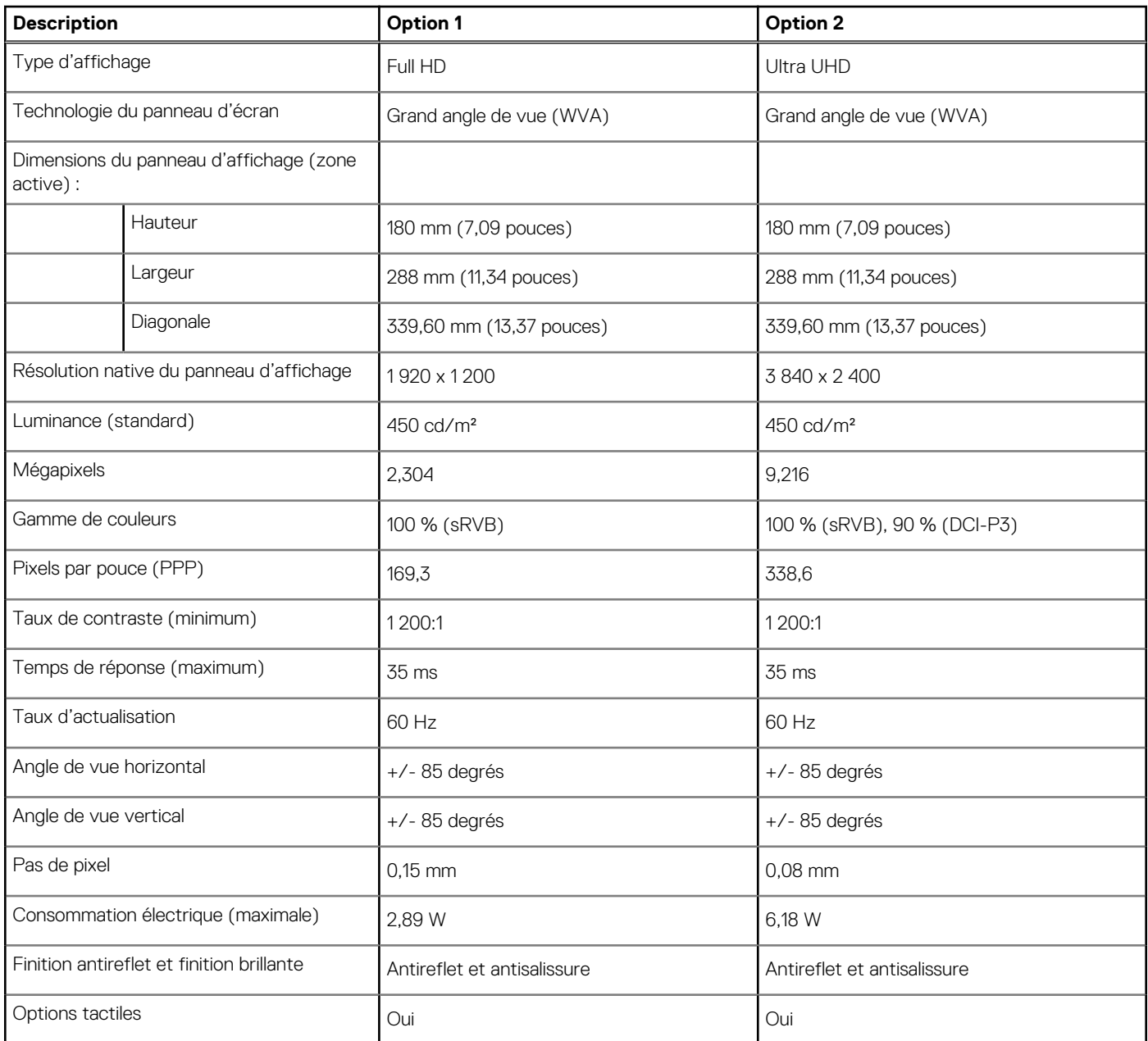

### **Lecteur d'empreintes digitales**

Le tableau suivant répertorie les caractéristiques techniques du lecteur d'empreintes digitales de votre ordinateur XPS 13 2-en-1 (9310 2 en-1).

**REMARQUE :** Le lecteur d'empreintes digitales se trouve sur le bouton d'alimentation.

#### <span id="page-18-0"></span>**Tableau 18. Caractéristiques du lecteur d'empreintes digitales**

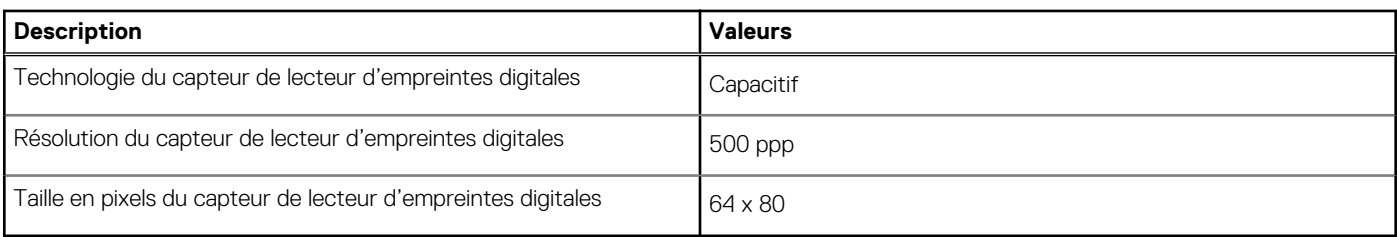

## **Processeur graphique – intégré**

Le tableau suivant répertorie les caractéristiques techniques du processeur graphique intégré pris en charge par votre ordinateur XPS 13 2-en-1 (9310 2-en-1).

#### **Tableau 19. Processeur graphique – intégré**

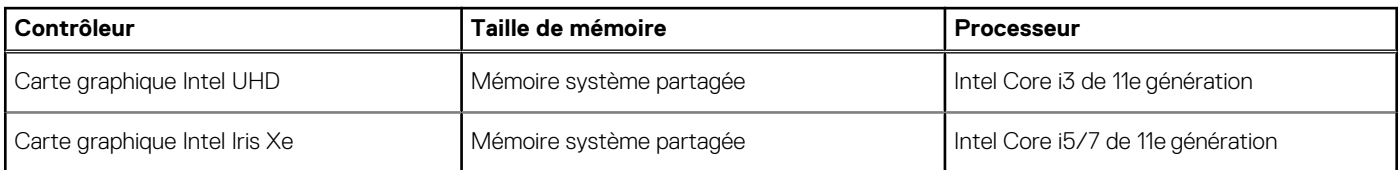

### **Environnement de stockage et de fonctionnement**

Ce tableau répertorie les spécifications du stockage et du fonctionnement pour votre ordinateur XPS 13 2-en-1 (9310 2-en-1).

**Niveau de contaminants atmosphériques :** G1 selon la norme ISA-S71.04-1985

#### **Tableau 20. Environnement de l'ordinateur**

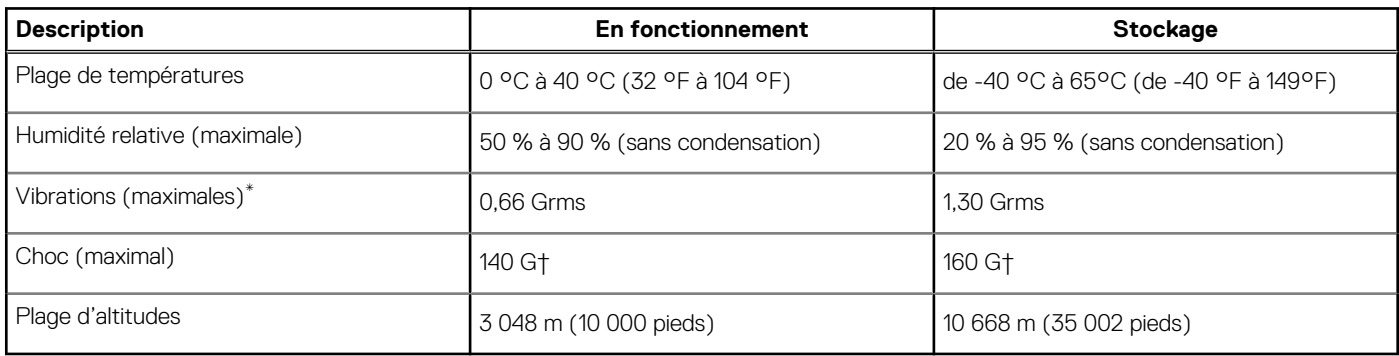

\* Mesurées à l'aide d'un spectre de vibrations aléatoire simulant l'environnement utilisateur.

† Mesurées en utilisant une impulsion semi-sinusoïdale de 2 ms lorsque le disque dur est en cours d'utilisation.

# **Écran Dell à faible lumière bleue**

<span id="page-19-0"></span>**AVERTISSEMENT : Les émissions de lumière bleue peuvent potentiellement entraîner des dommages corporels à long**  $\bigwedge$ **terme, comme une tension oculaire, une fatigue oculaire et des lésions oculaires. L'utilisation prolongée d'un écran peut également entraîner des douleurs dans certaines parties du corps, telles que le cou, les bras, le dos et les épaules.**

L'écran Dell à faible lumière bleue optimise le confort oculaire avec un affichage sans scintillement. Cette fonctionnalité est conçue pour réduire la quantité de lumière bleue émise par l'écran afin d'optimiser le confort oculaire.

Pour réduire le risque de fatigue oculaire et de douleurs (cou/bras/dos/épaules) causées par l'utilisation prolongée d'un écran, nous vous suggérons de suivre les conseils ci-dessous :

- 1. Respectez une distance de 50 à 70 cm (20 à 28 pouces) entre l'écran et vos yeux.
- 2. Clignez fréquemment des yeux afin de les humecter ou humidifiez vos yeux avec de l'eau après une utilisation prolongée d'un écran.
- 3. Faites des pauses régulières et fréquentes de 20 minutes toutes les deux heures.
- 4. Détournez votre regard de l'écran et fixez un objet à une distance de 20 pieds pendant au moins 20 secondes lors des pauses.
- 5. Étirez le cou, les bras, le dos et les épaules lors des pauses afin de relâcher les tensions.

# <span id="page-20-0"></span>**Raccourcis clavier du système XPS 13 2-en-1 (9310 2-en-1)**

**REMARQUE :** Les caractères du clavier peuvent varier en fonction de la configuration de langue du clavier. Les touches utilisées pour les raccourcis restent les mêmes dans toutes les configurations de langue.

Certaines touches de votre clavier comportent deux symboles. Ces touches peuvent être utilisées pour saisir des caractères spéciaux ou pour exécuter des fonctions secondaires. Le symbole figurant sur la partie inférieure de la touche fait référence au caractère qui est tapé hors lorsque la touche est enfoncée. Si vous appuyez sur la touche Maj et que vous la maintenez enfoncée, c'est le symbole figurant en haut de la touche qui est saisi. Par exemple, si vous appuyez sur **2**, **2** est saisi ; si vous appuyez sur **Maj** + **2**, **@** est saisi.

Les touches **F1**-**F12** sur la rangée du haut du clavier sont des touches de fonction pour le contrôle multimédia, comme indiqué par l'icône située en bas de la touche. Appuyez sur la touche de fonction pour appeler la tâche représentée par l'icône. Par exemple, lorsque vous appuyez sur **F1**, cela désactive le son (reportez-vous au tableau ci-dessous).

Cependant, si les touches de fonction **F1**-**F12** sont nécessaires pour des applications logicielles spécifiques, les fonctionnalités multimédias peuvent être désactivées en appuyant sur **Fn** + **Échap**. Par la suite, les commandes multimédias peuvent être appelées en appuyant sur **Fn** et sur la touche de fonction concernée. Par exemple, l'audio peut être arrêté en appuyant sur **Fn** + **F1**.

**REMARQUE :** Vous pouvez également définir le comportement principal des touches de fonction (**F1**–**F12**) en modifiant l'option **Comportement des touches de fonction** dans le programme de configuration du BIOS.

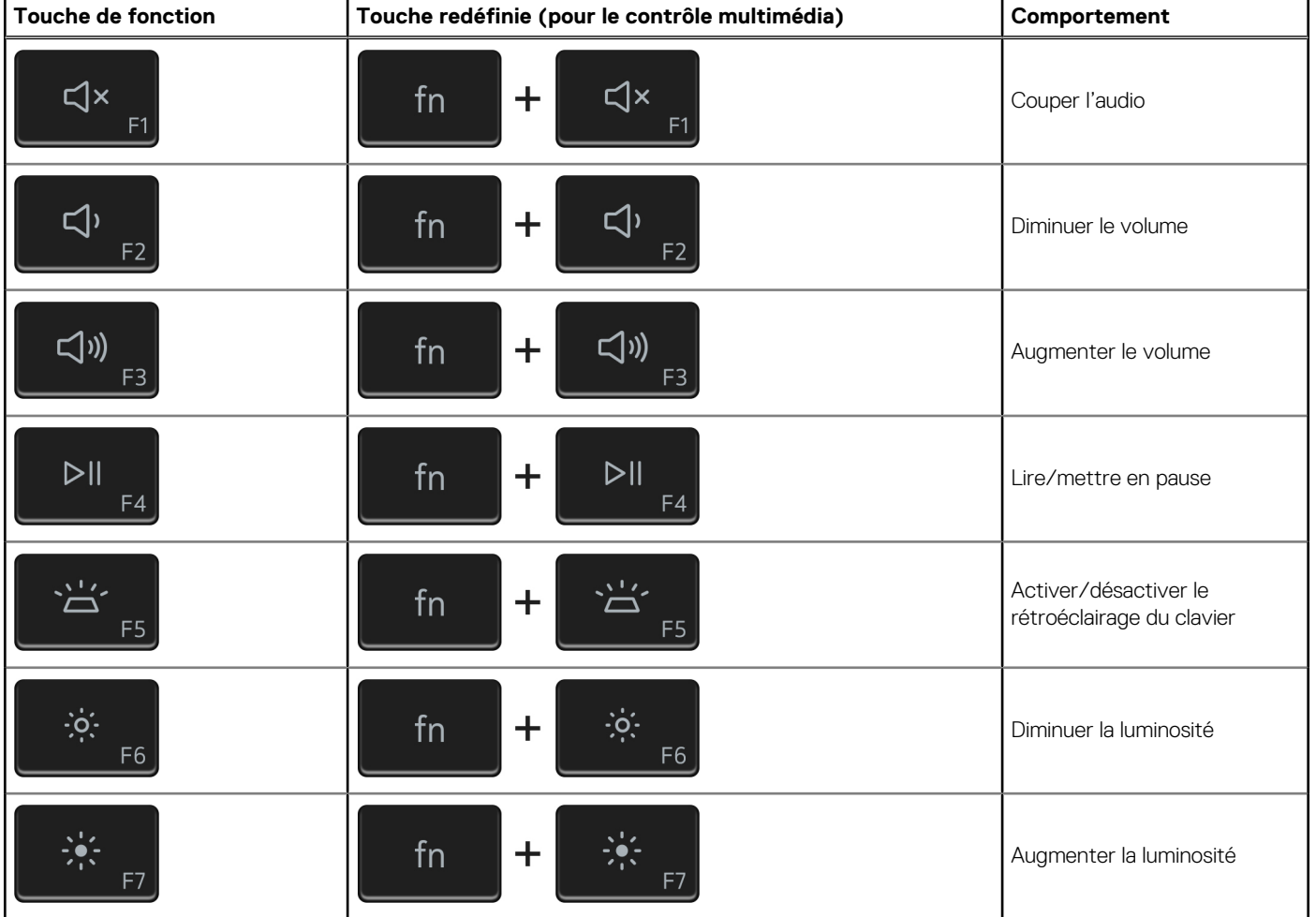

#### **Tableau 21. Liste des raccourcis clavier**

#### **Tableau 21. Liste des raccourcis clavier (suite)**

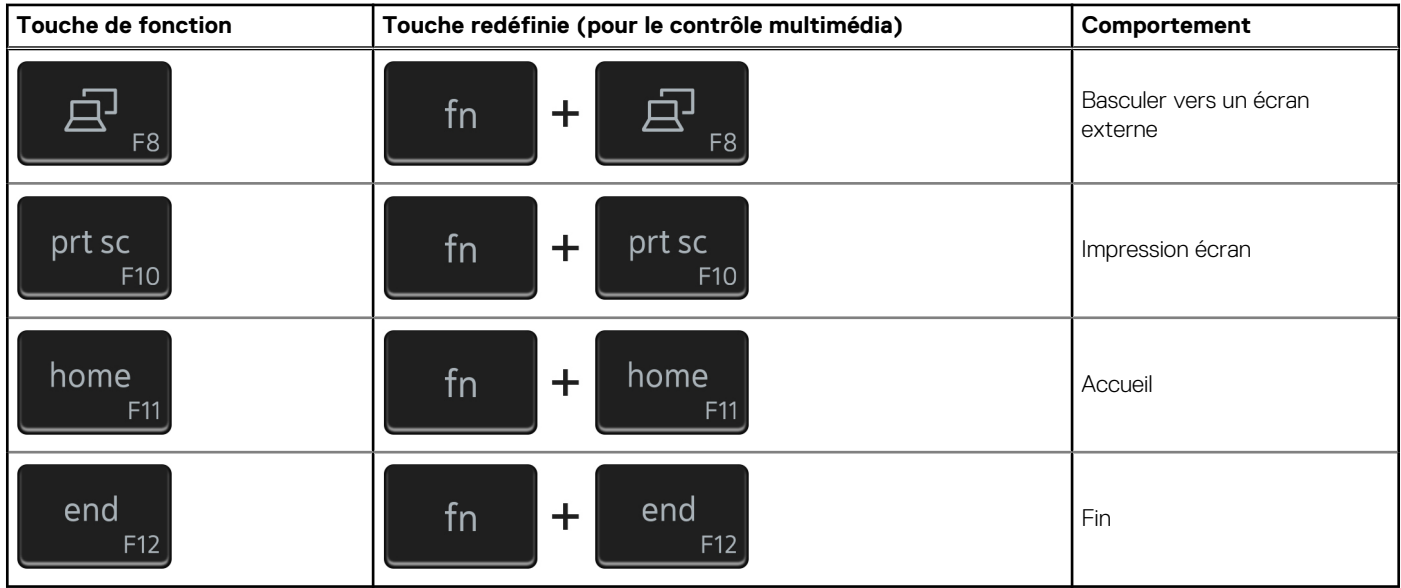

La touche **Fn** est également utilisée avec certaines touches du clavier pour appeler d'autres fonctions secondaires.

#### **Tableau 22. Liste des raccourcis clavier**

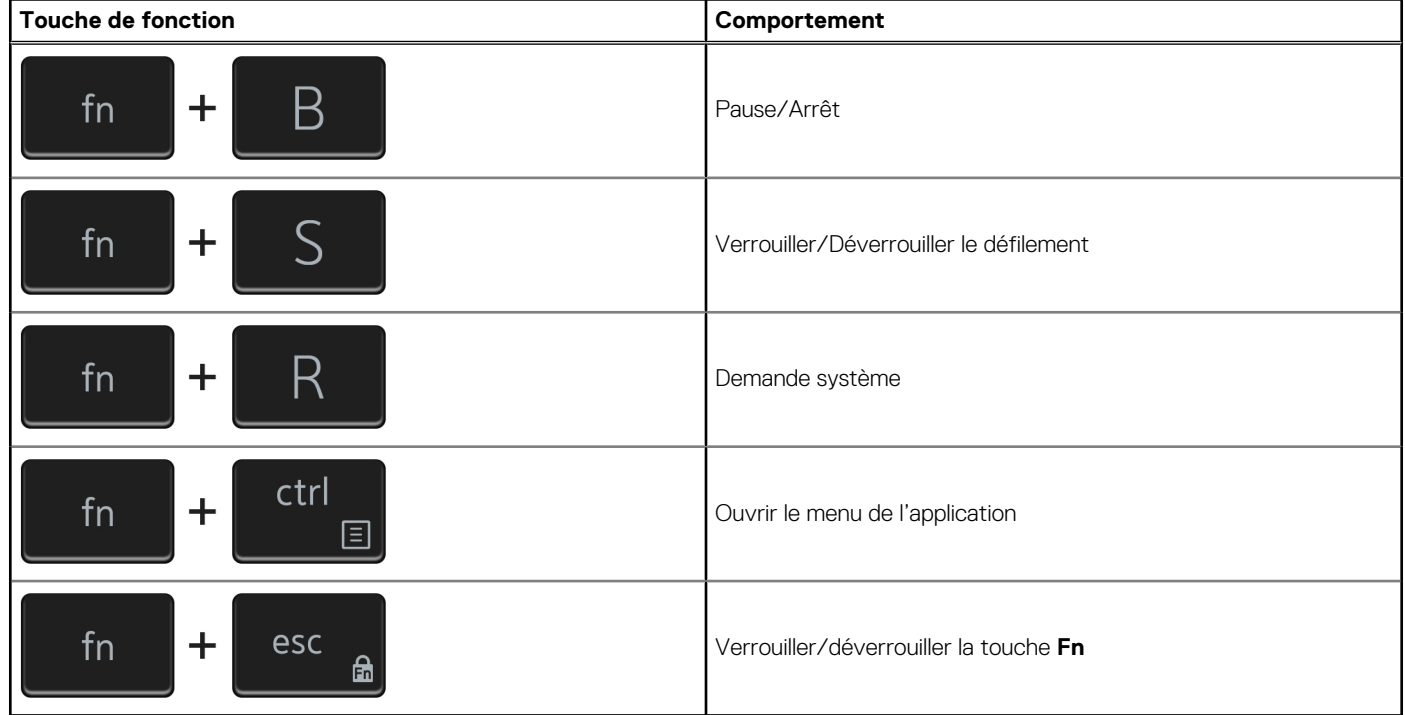

## **6**

## **Obtenir de l'aide et contacter Dell**

### <span id="page-22-0"></span>Ressources d'aide en libre-service

Vous pouvez obtenir des informations et de l'aide sur les produits et services Dell en utilisant ces ressources en libre-service :

#### **Tableau 23. Ressources d'aide en libre-service**

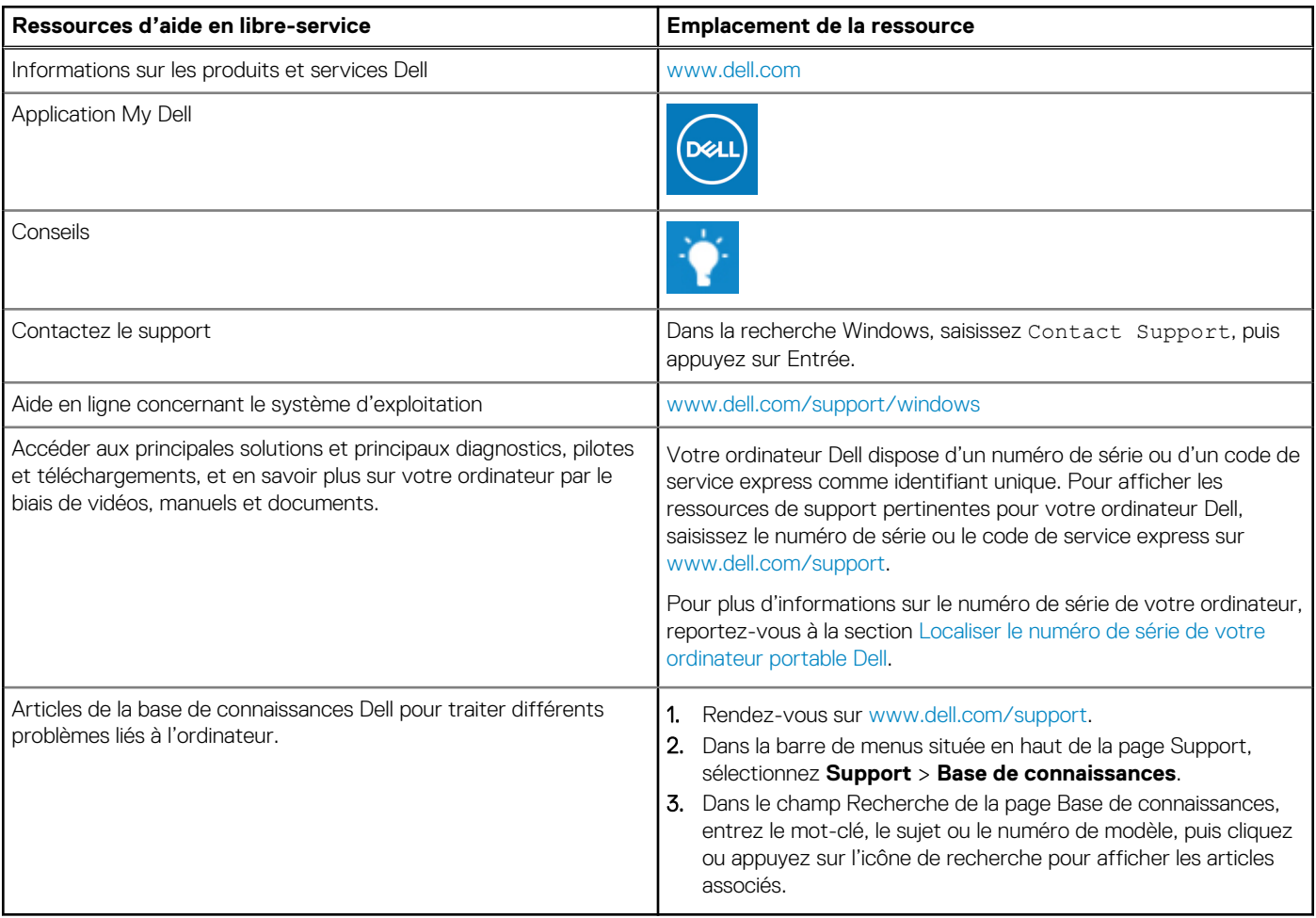

### Contacter Dell

Pour contacter Dell pour des questions commerciales, de support technique ou de service client, consultez le site [www.dell.com/](https://www.dell.com/contactdell) [contactdell.](https://www.dell.com/contactdell)

**REMARQUE :** Les disponibilités variant selon le pays ou la région et selon le produit, certains services peuvent être indisponibles dans votre pays ou région.

**REMARQUE :** Si vous ne disposez pas d'une connexion Internet, les informations de contact figurent sur la preuve d'achat, le bordereau d'expédition, la facture ou le catalogue des produits Dell.